# **10 Easy Steps for Submitting Loonwatch and other Loon Observations to Vermont eBird**

You will need to register as a Vermont eBird user, if you already do not have an eBird account. Don't have an internet connection? Visit your local library. Most have free, high speed, internet connections and computers for you to use.

Follow the directions below for data entry. The first time will take a little longer as you navigate through the process, but after a few entries, it can be done very quickly.

You can use these data entry procedures for:

- Loonwatch Day  $(3<sup>rd</sup>$  Saturday of July)
- Adopt-A-Lake monitoring
- Casual loon surveys conducted at anytime, anywhere in Vermont.

You can also see these 10 steps by watching a short video tutorial that walks you through the process on an actual computer screen. Check out the 8 minute long video to see how it is done at [https://youtu.be/CrOcdEePkDE.](https://youtu.be/CrOcdEePkDE)

## **Vermont eBird Loon Data Entry Steps**

PLEASE FOLLOW THESE STEPS EVEN IF YOU DID NOT SEE A LOON. ZERO COUNTS ARE IMPORTANT FOR US TO KNOW TOO!

**1. Go to Vermont eBird** [-](http://ebird.org/content/vt) <http://ebird.org/content/vt> from any computer connected to the internet. If you do not have an eBird account, click on Register as a new user. Otherwise, log in with your username and password.

#### **2. Click on the menu tab – Submit Observations**

#### **3. Identify the location where you made your observations.**

If you have used the location before, you can use the dropdown box under "Choose from Your Locations". If this is your first visit to the location, use **Find it on a Map** and enter the county in the box where your lake was located. Click Enter.

4**. Find the lake you surveyed on the map.** You can do this in number of ways. We suggest:

 a. type in the town in which the lake is located, for example, "Barnard, VT" to the right of the **Google icon** at the top of the map. Or, try entering the name of the lake and town. Then hit Enter on your keyboard.

 b. Use the zoom in tool or pan by clicking, holding and dragging the map around. You will see a red icon on any lakes that are "hot spots". Most of the Loonwatch survey lakes should already be hotspots.

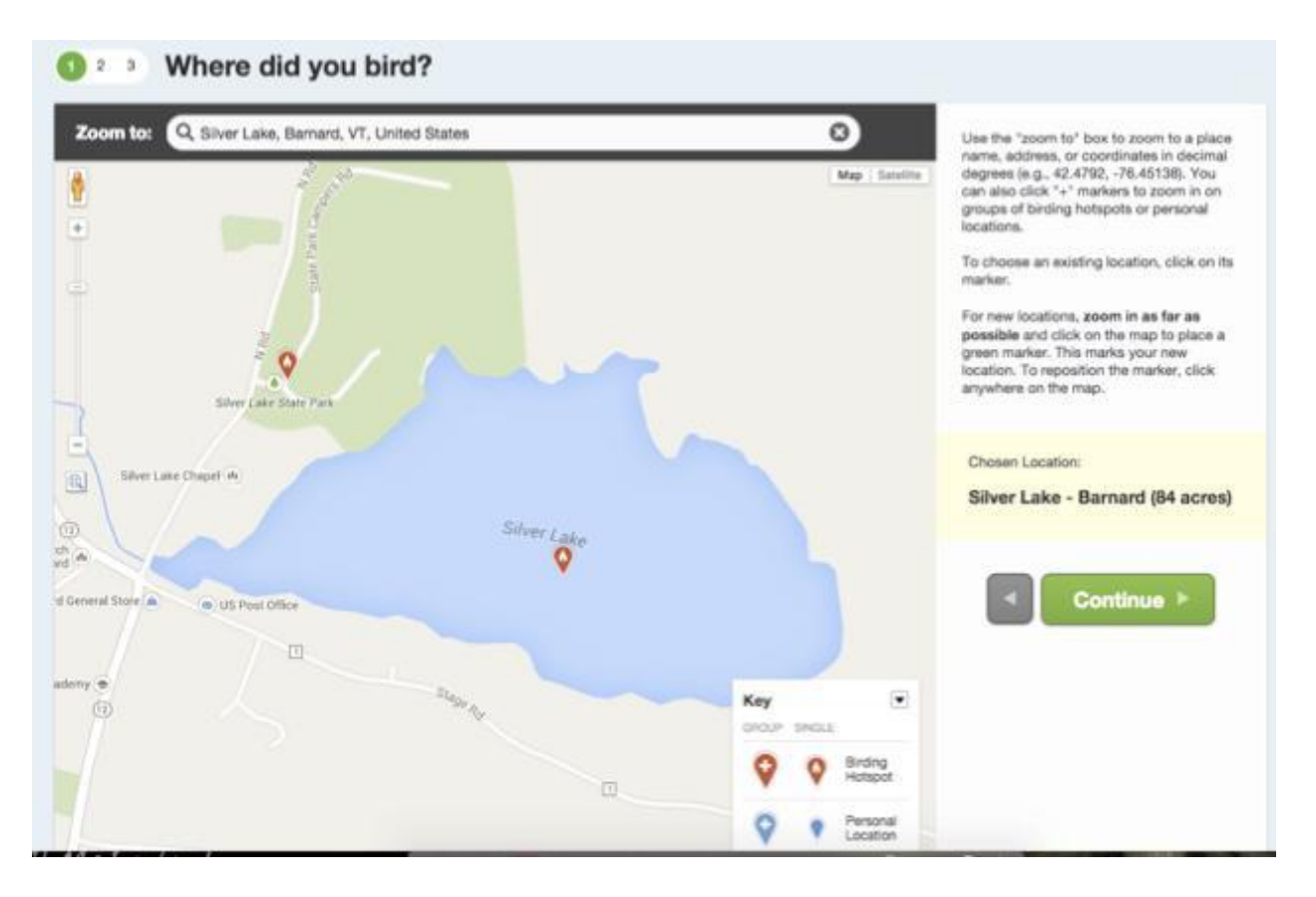

## **5. Choose the exact location of the lake on the map.**

a. Click on the red hotspot icon for the lake you surveyed. This will place the name of the lake in the **Location Name** box above the map. If the lake you surveyed does not have a red hotspot icon on it, simply click on the map in the lake to create a new survey point. Name the survey point the lake name.

b. Click the green **Continue** button.

#### **6. Date and Effort Information**

- Choose **Other** and select **LoonWatch** for Observation Type,
- Fill out **Date**, **Time Started**, **Duration of Survey**, and the **Acres** that you noted from the lake name at the top of the page in parentheses. If you did not survey the entire lake, please adjust the acreage accordingly. Click the green **Continue** button.

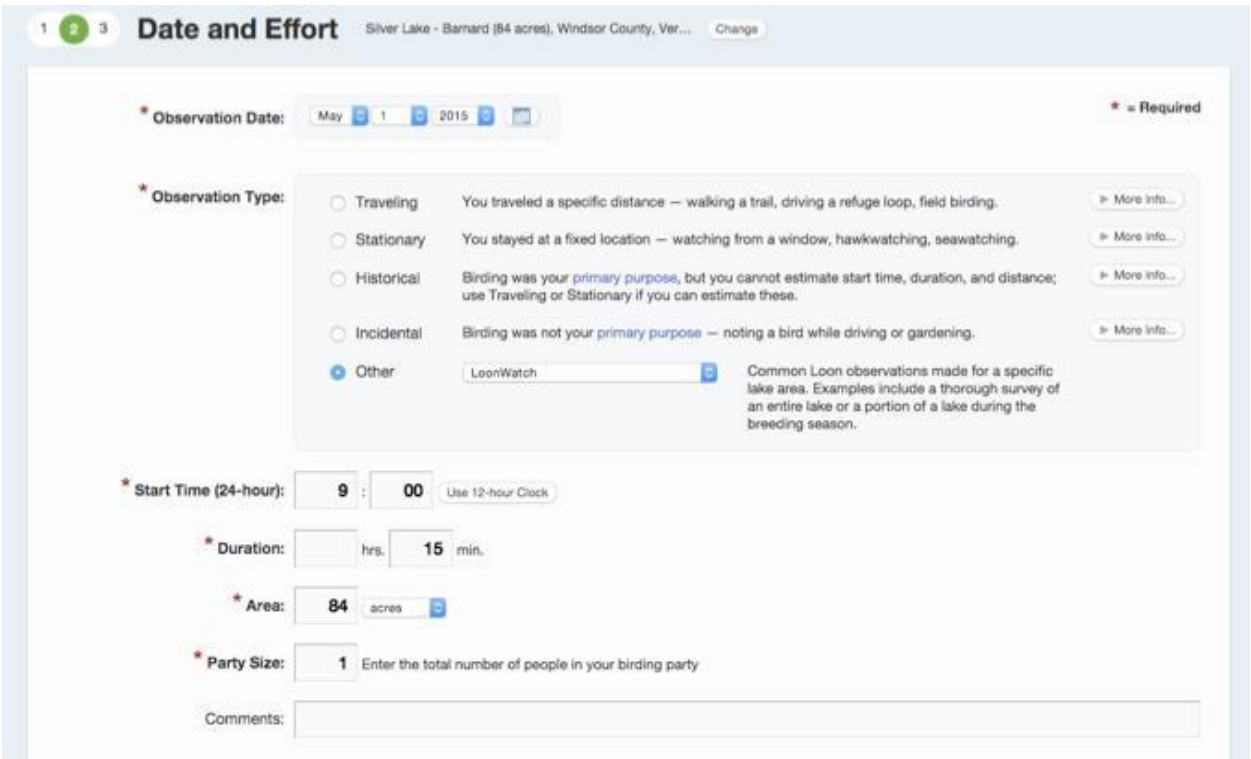

#### **7. What did you see and hear page**

Type "Common Loon" in the **Jump to Species** box on right side or scroll down to the loon section of the bird checklist. Enter the total number of Common Loons (e.g., 2 adults + 1 chick = 3 total). IF YOU OBSERVED NO LOONS, PLEASE PUT A ZERO IN THE COUNT BOX.

**Record Ages of Loons Observed:** Click on the box – **Show Details.** Add the number of each age that you observed. If you know the ages of the loons you surveyed, enter them in the boxes under **Unknown Sex**. You could observe adults, immature, also called sub-adults (hatched last year and not in breeding plumage), or juvenile (chicks hatched this year). Do not try to differentiate between male and female adult loons.

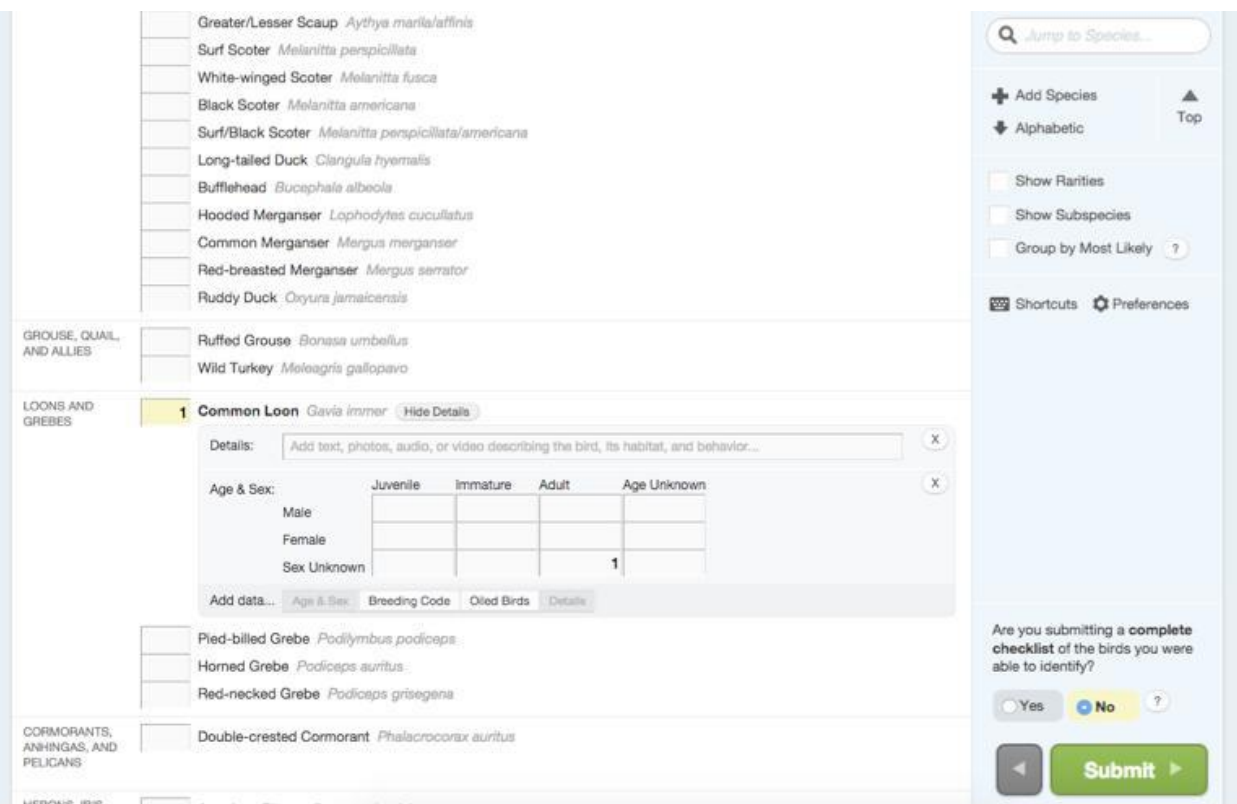

**Details Box:** please add any notes. If it is a large lake, please give locations of loons (eg., Peacham Pond sw – 2 adults and chick; Peacham Pond nw – 1 adult on nest, 1 in water; 3 other loons out on lake.)

**Breeding Code:** Select the button and then choose the best code if applicable.

**Enter other bird species** on the checklists if you observed them.

**Answer the question above the submit button.** Are you submitted a complete checklist? Only answer yes if you recorded all birds you saw of all species on the checklist. If you saw bird species and did not count them, you can record their presence by placing an X in the count box rather than a number.

#### **Hit the Submit button.**

## **9. Review Your Data and Share Your Checklist \*\*\*\*\*\*\* IMPORTANT**

- Review your data carefully for any mistakes.
- On the right column click on Share w/ Others in Your Party. Enter Eric Hanson email in the "To:" box (ehanson@vtecostudies.org) and click on Share Checklist button.

## **10. Congratulations! You've helped us monitor and conserve loons. Thank you!**

This seems like a lot of steps, but this should only take you about 10 minutes or less to complete. And, it will allow everyone to see the Loonwatch results almost instantly! We will be uploading past Loonwatch years so soon everyone will be able to explore all of the data in Vermont eBird.

**Please consider entering all of your bird sightings on [Vermont eBird](http://ebird.org/content/vt) whenever you are out watching birds.**